#### CREATING A USAJOBS ACCOUNT

Click on APPLY ON LINE.

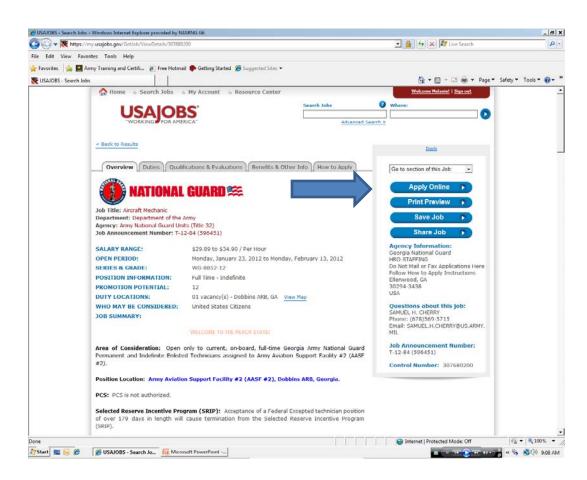

#### CREATING A USAJOBS ACCOUNT

Click CREATE ACCOUNT

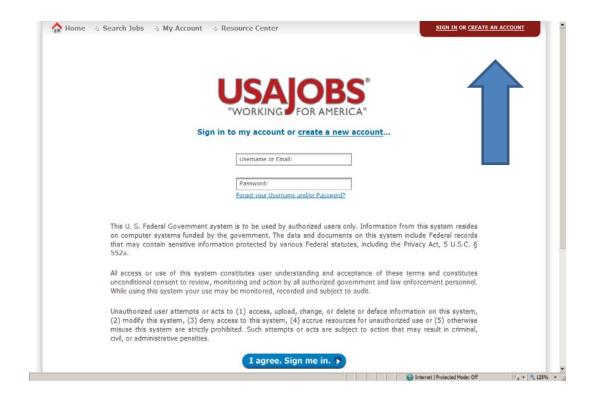

#### CREATE A USAJOBS ACCOUNT

Fill in the information on this page. Anything with a red \* is required.

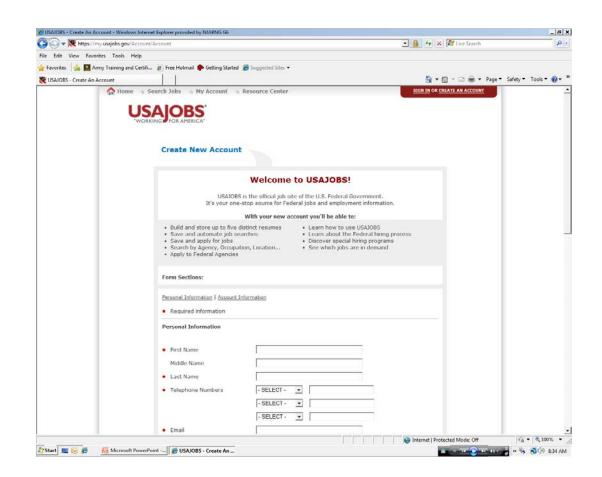

#### CREATING A USAJOBS ACCOUNT

You can use your military e-mail and make sure you click the Text radial button. This will scan for the odd characters and eliminate them from any correspondence.

USER NAME: Anything you wish. If you want to peter.pan be aware that if you wish to use the same in APPLICATION MANAGER; APPLICATION MANAGER does not like the period between the names.

PASSWORD: Create anything you wish. Also you can you can use the same password in APPLICATION MANAGER, but there are certain characters the system does not like i.e.!

Choose a question and an answer. The answers are case sensitive. Remember caps no caps.

NOTE: Remember your username, password.

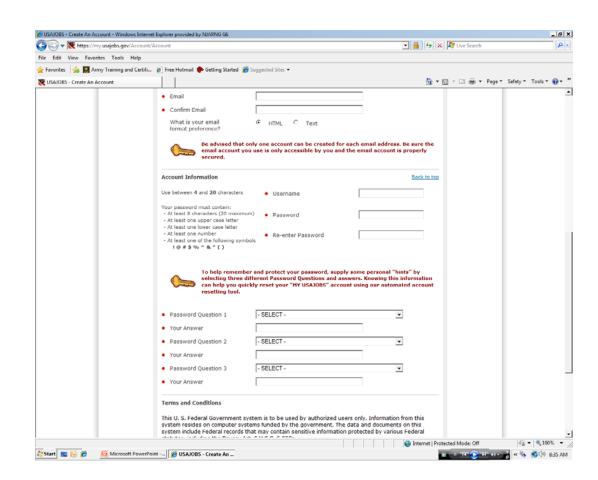

#### CREATING A USAJOBS ACCOUNT

When complete click I AGREE CREATE MY ACCOUNT.

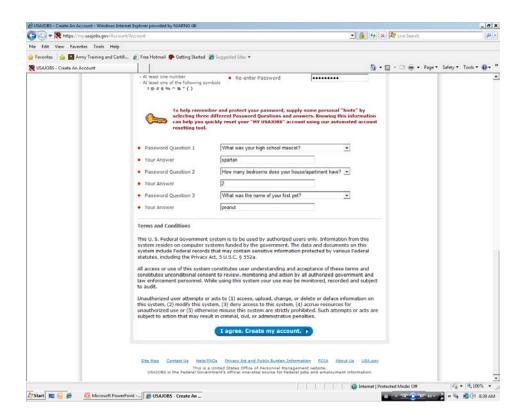

# CREATING A USAJOBS PROFILE

Create a PROFILE.

Click EDIT PROFILE

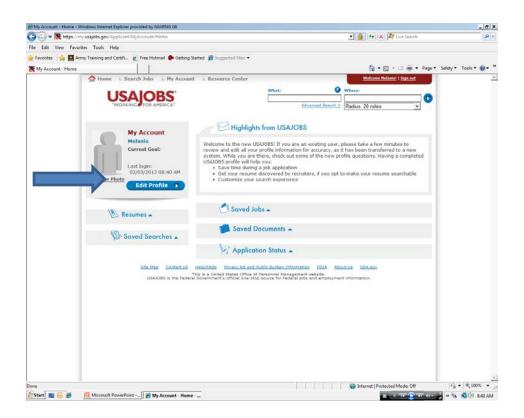

### CREATING A USAJOBS PROFILE

Fill in the information As in creating a USAJOBS Account any item with a red \* is required.

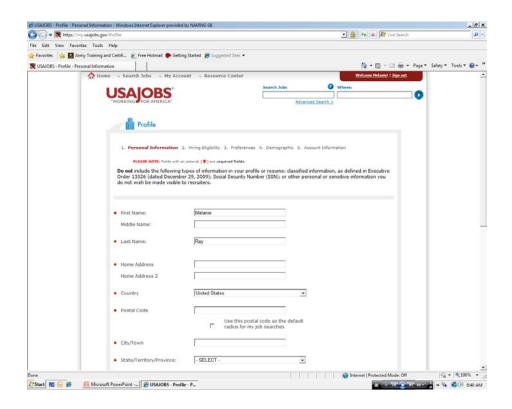

#### USAJOBS PROFILE PERSONAL PREFERENCE

When page is completed click on Next.

NOTE: NEXT it will save all information. If you need to leave and come back later click SAVE and when you return, the system will bring you back where you left off.

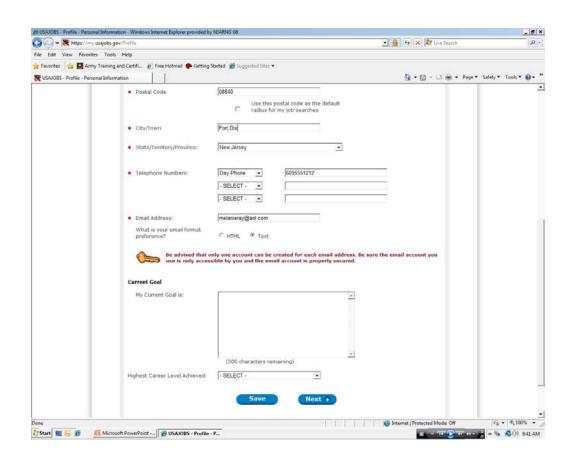

Fill in your information in questions 1 & 2.

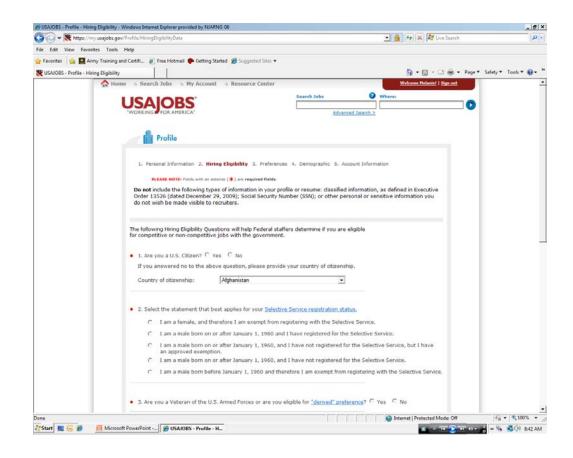

## USAJOBS PROFILE PERSONAL REFERENCE

**QUESTION 3: Veterans** question. This is asking you if you have Veteran's Preference. Here you will be able to upload your DD214 and the SF-15 Application for Veteran's Preference. The National Guard does not recognize veterans preference, but if you are a veteran and have earned those points then answer this question. If you are not claiming

If you are not claiming Veteran's Preference then just click no.

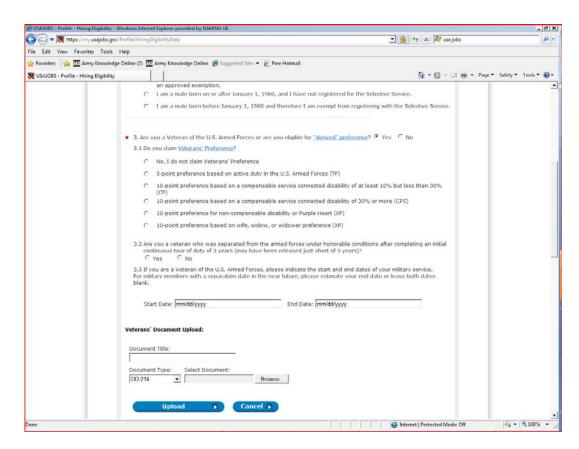

Question 4 asks if you are ever have been a Federal Employee. If you are not click on the first radial button. If you have never been a Federal Employee, answer no, scroll to the bottom of page. If you answer yes then the some more questions will appear. Click on the second radial button. More questions will appear

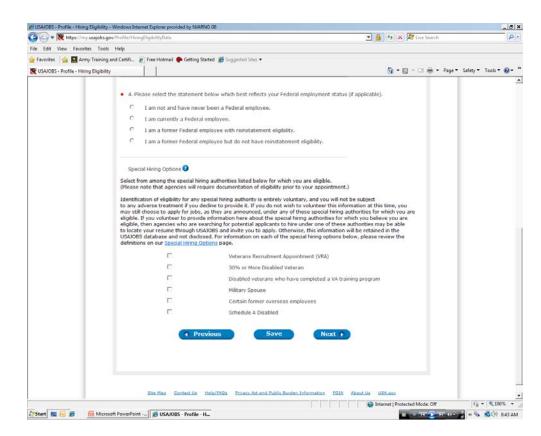

First additional Question 4-1
Select DEPARTMENT this is
a drop down menu, choose
Department of Air Force or
Department of Army

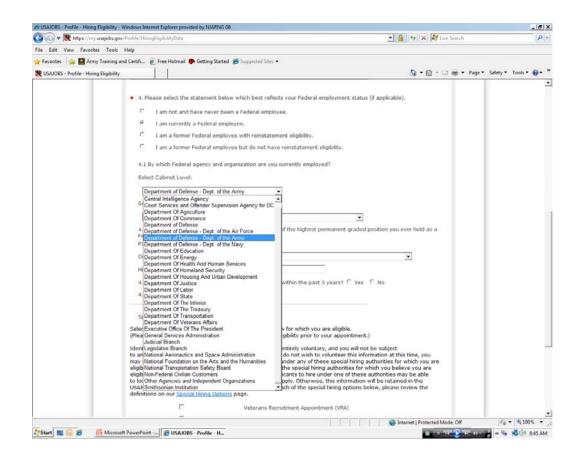

SELECT AGENCY: Drop down menu choose Air National Guard Units (Title 32) or Army National Guard Units (Title 32).

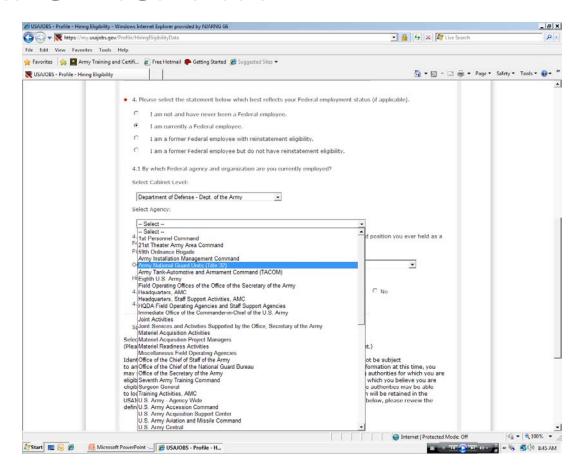

Question 4.3 PAY PLAN: GS/WG

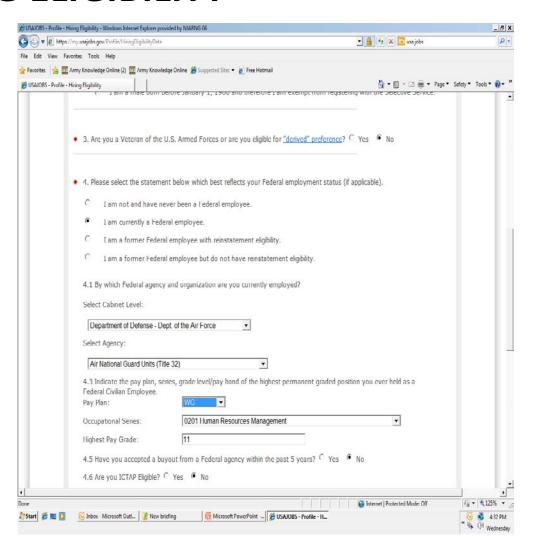

This is a drop down GS is all the way to the top WG is down alphabetical.

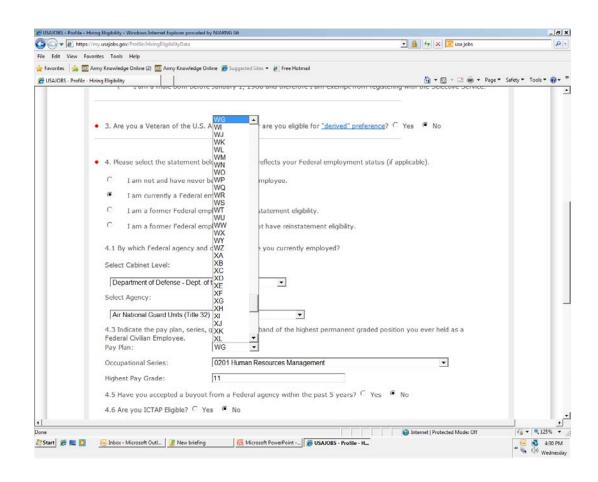

Choose your occupation code. You can find this on your SF50. HIGHEST GRADE. What is your grade or highest grade held.

Question 4.5 is NO. This question is talking about buy outs where the applicant has received \$25000 to leave federal service. This money needs to be paid pack with interest if the applicant accepts a federal position within the 5 years.

Question 4.6 is NO. ICTAP is Title 5 version of Priority Placement Program. The National Guard does not participate in this program.

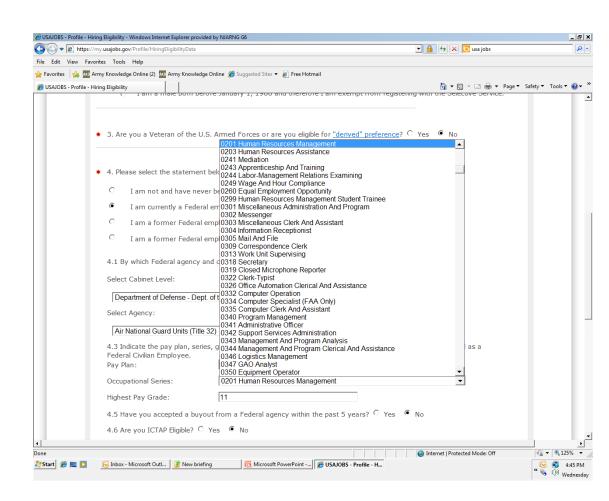

If you are using any of these preferences and click on the box.

PREVIOUS will take to back to the last page

SAVE if you start this and can not finish then hit save and all information will be saved.

NEXT will save all you information and move you to next page.

Click NFXT.

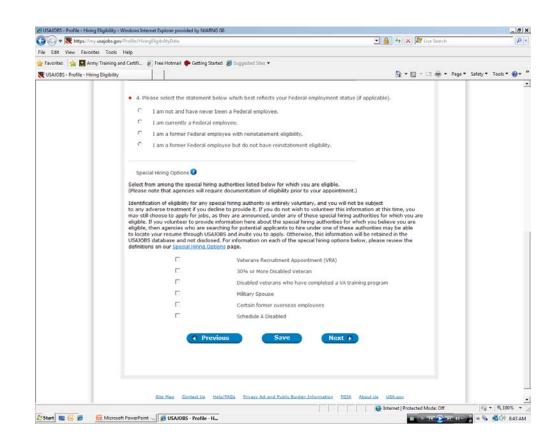

#### USAJOBS PROFILE PREFERENCE

PREFERENCES: The information provided is what you wish to be considered for. Answer this as best you can. You can make changes to your profile at any time.

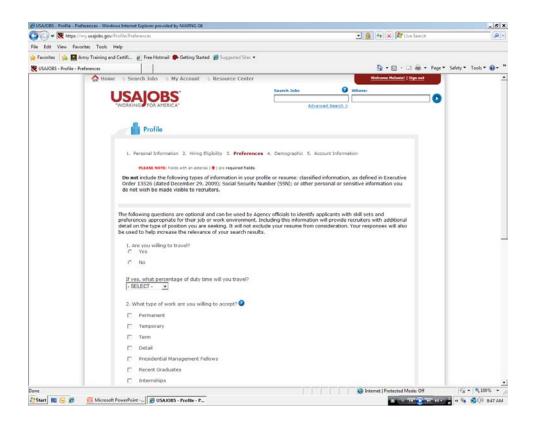

#### USAJOBS PROFILE PREFERENCE

Question 4: What is the location you wish to be considered. Choose a state, then the city or area click on ADD. All you choices will be move to the third box.

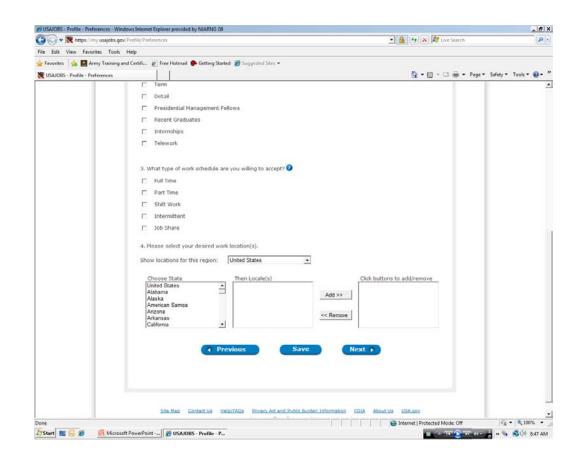

#### USAJOBS PROFILE DEMOGRAPHICS

This is demographic information. Your choice to answer it or not. If you wish not to answer these questions just click on NO. Click next and go to next page.

If you wish to answer then click yes and answer the questions. When you are finished click on next.

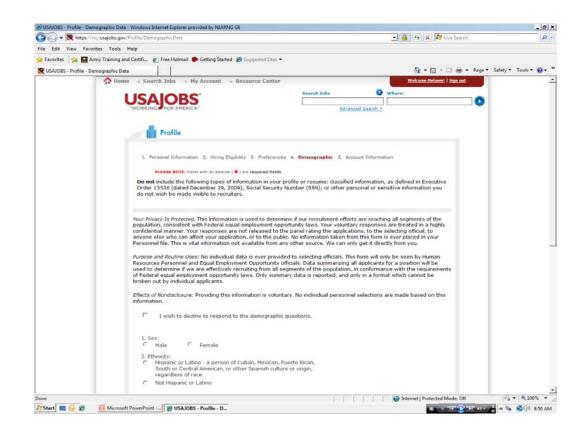

#### USAJOBS PROFILE DEMOGRAPHICS

When completed click NEXT.

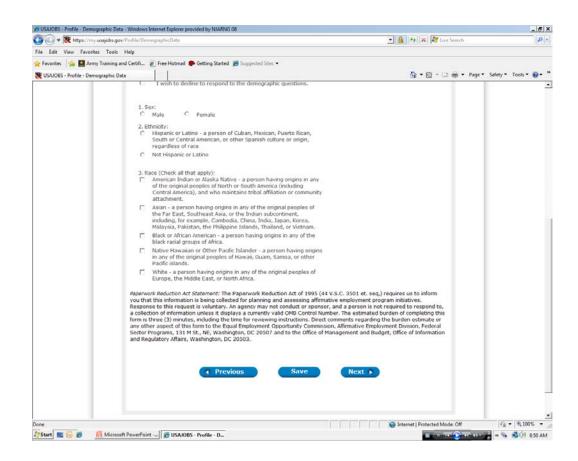

## USAJOBS PROFILE FINISH

#### **NOTIFICATION SETTINGS:**

These three boxes we suggest you click. The system will notify you of vacancy announcements that are about to close and you need to complete the questionnaire, or about to close on positions you are interested it or the status of your application. Click FINISH

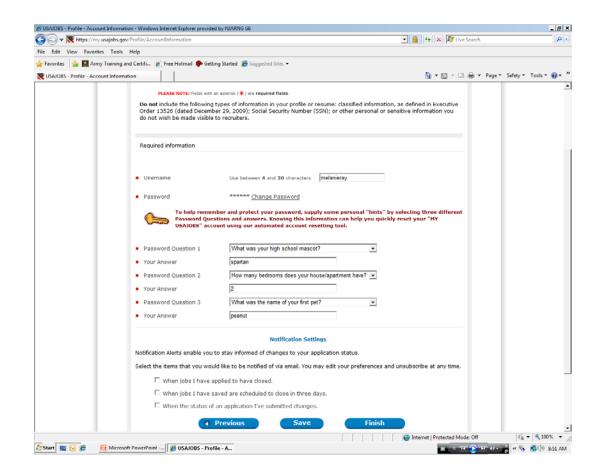

## EDITING A PROFILE

In the bar type address type in https://www.usajobs.gov/Click on SIGN IN

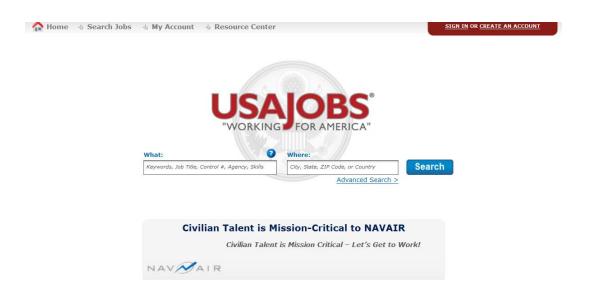

## **EDITING** PROFILE

Type in your USER NAME OR E-MAIL and your PASSWORD.

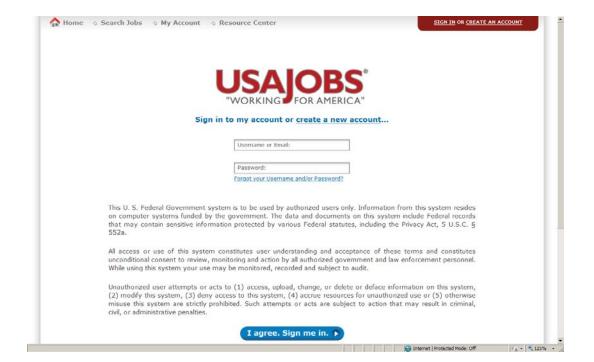

#### Click on EDIT PROFILE

#### EDIT PROFILE

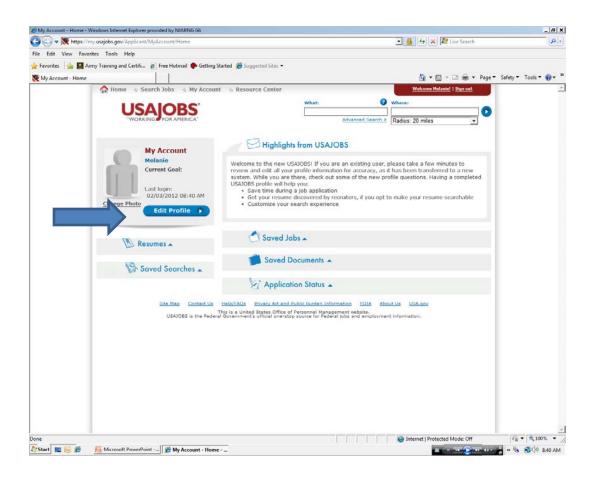

### **EDITING** PROFILE

Edit any of the information. Go through all the sections Click NEXT

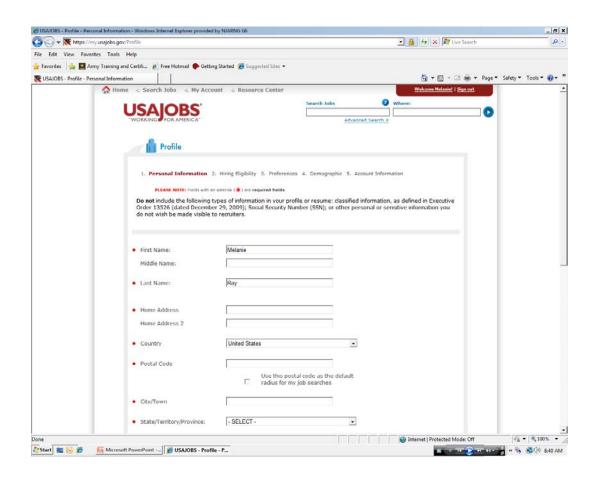

#### **EDITING** PROFILE

Click FINISH when completed.

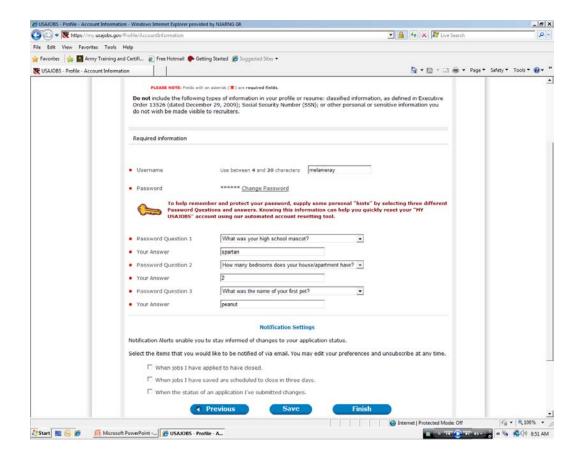

# USAJOBS ACCOUNT/PROFILE

MOVE TO BUILD RESUME

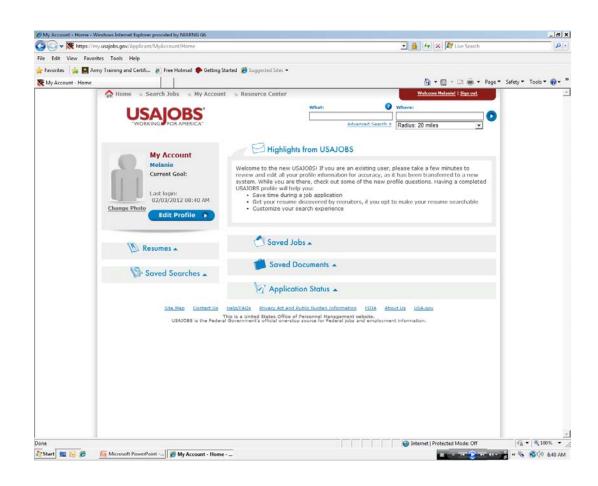